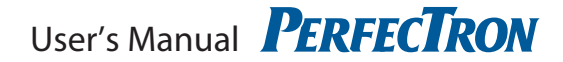

# **ROC236A**

19" 1U Rack-mount Intel® Ivy Bridge Fanless Rugged System with Core i7 processors, 9V to 36V DC-in, Extended Temperature. -40 to 70°C

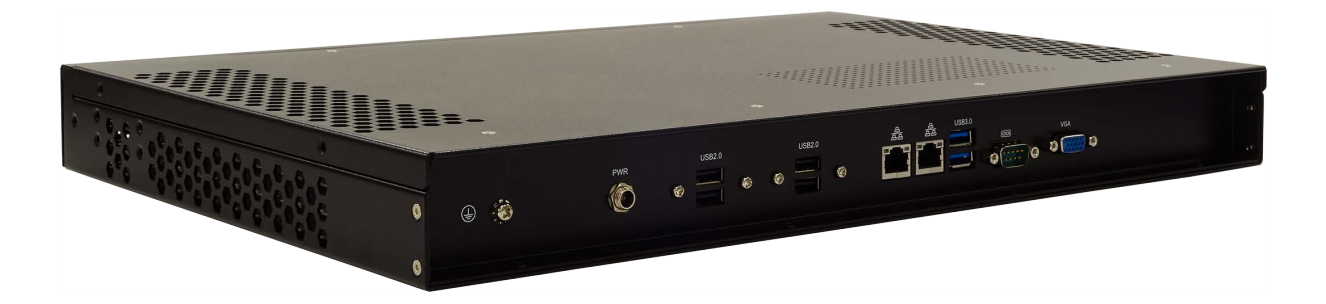

# **Safety information**

# **Electrical safety**

- To prevent electrical shock hazard, disconnect the power cable from the electrical outlet before relocating the system.
- When adding or removing devices to or from the system, ensure that the power cables for the devices are unplugged before the signal cables are connected. If possible, disconnect all power cables from the existing system before you add a device.
- Before connecting or removing signal cables from the motherboard, ensure that all power cables are unplugged.
- Seek professional assistance before using an adapter or extension cord. These devices could interrupt the grounding circuit.
- Make sure that your power supply is set to the correct voltage in your area.
- If you are not sure about the voltage of the electrical outlet you are using, contact your local power company.
- If the power supply is broken, do not try to fix it by yourself. Contact a qualified service technician or your local distributor.

# **Operation safety**

- Before installing the motherboard and adding devices on it, carefully read all the manuals that came with the package.
- Before using the product, make sure all cables are correctly connected and the power cables are not damaged. If you detect any damage, contact your dealer immediately.
- To avoid short circuits, keep paper clips, screws, and staples away from connectors, slots, sockets and circuitry.
- Avoid dust, humidity, and temperature extremes. Do not place the product in any area where it may become wet.
- Place the product on a stable surface.
- If you encounter any technical problems with the product, contact your local distributor

# **Statement**

- All rights reserved. No part of this publication may be reproduced in any form or by any means, without prior written permission from the publisher.
- All trademarks are the properties of the respective owners.
- All product specifications are subject to change without prior notice

# **Revision History**

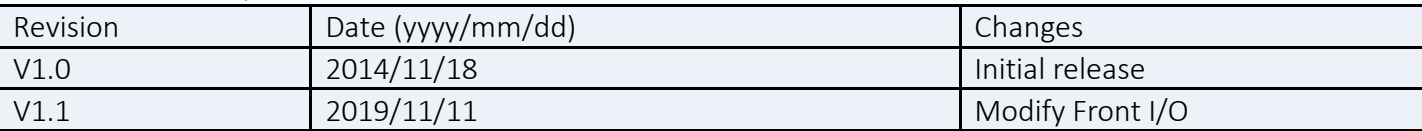

# **Packing list**

□ 19" 1U Rack-mount Intel® HM76 Fanless Rugged System

□ Accessories:

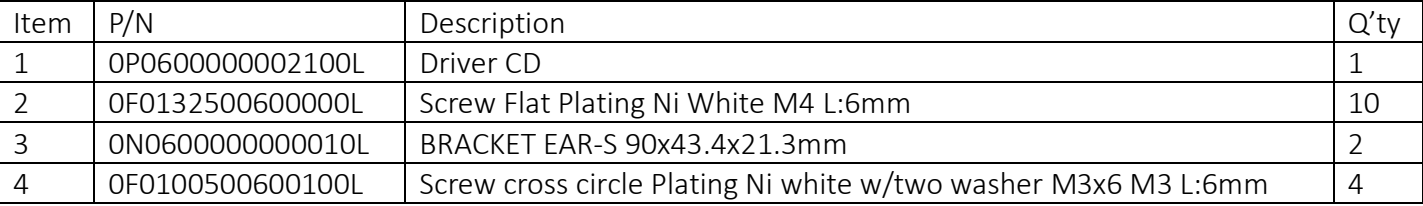

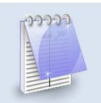

**If any of the above items is damaged or missing, please contact your local distributor.** 

# Table of Contents

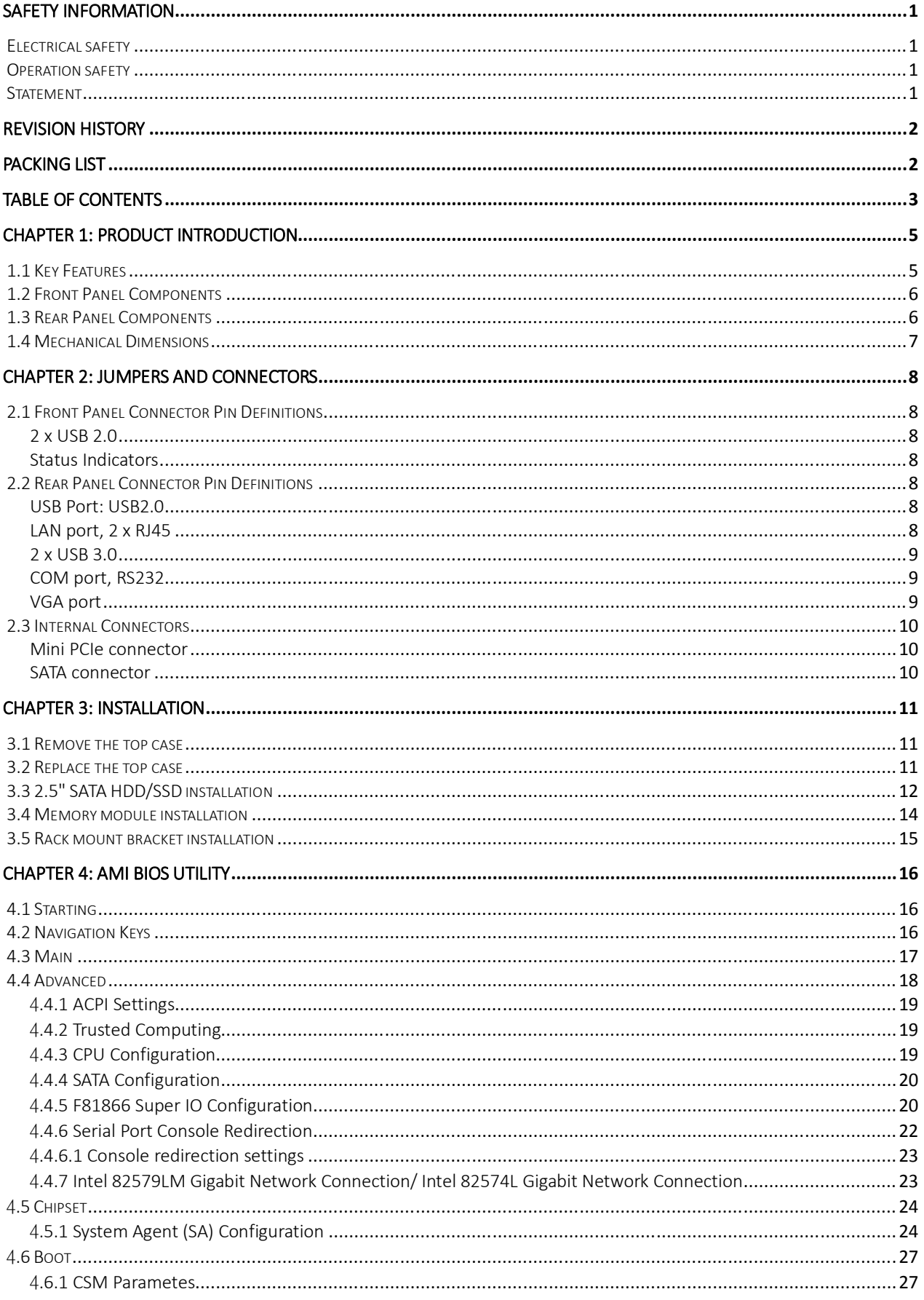

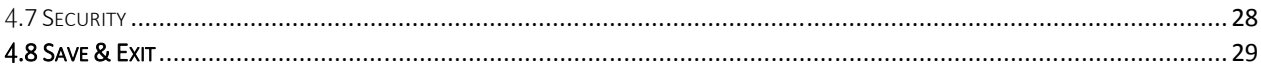

# **Chapter 1: Product Introduction**

# **1.1 Key Features**

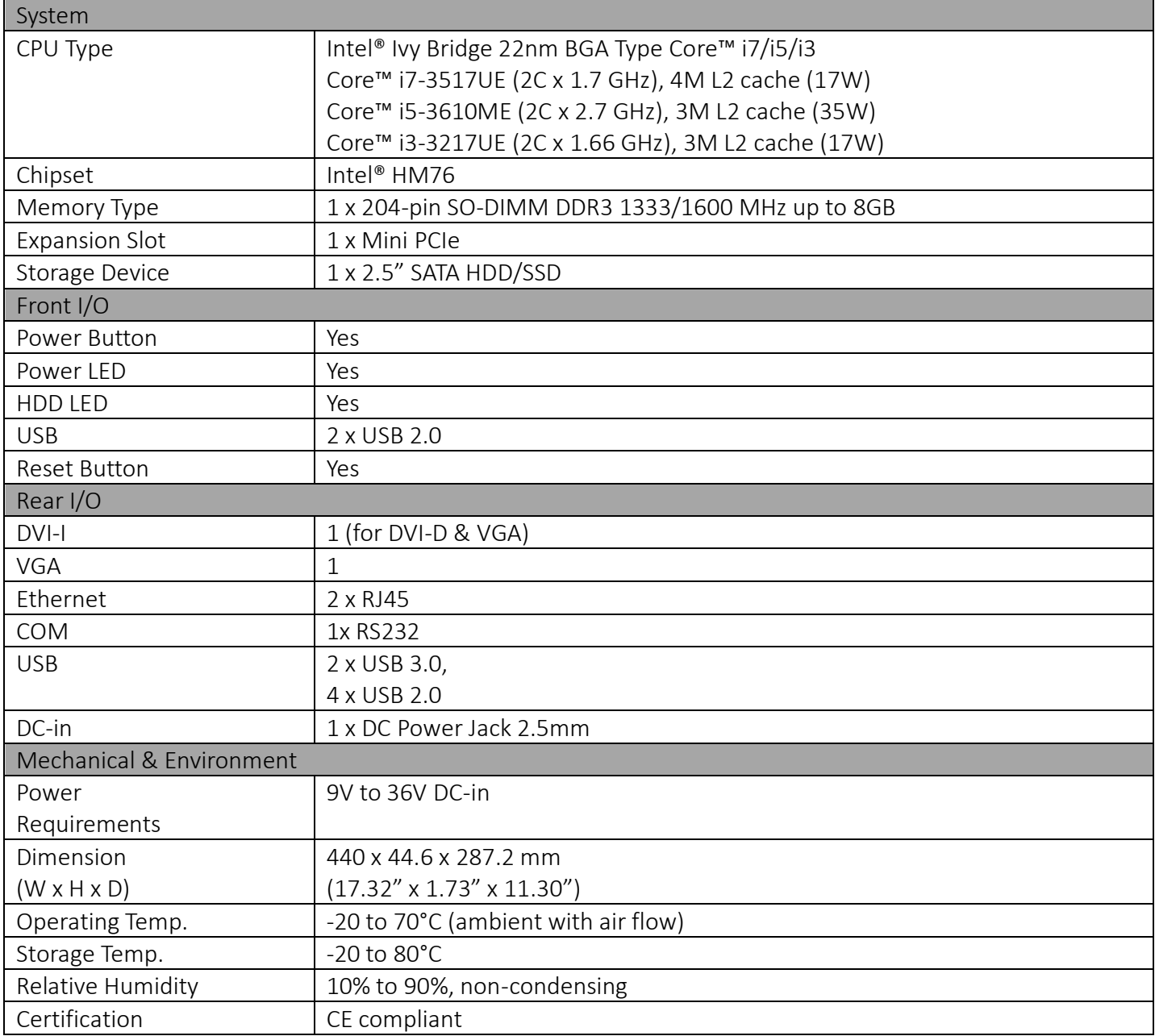

\*Specifications are subject to change without notice\*

# **1.2 Front Panel Components**

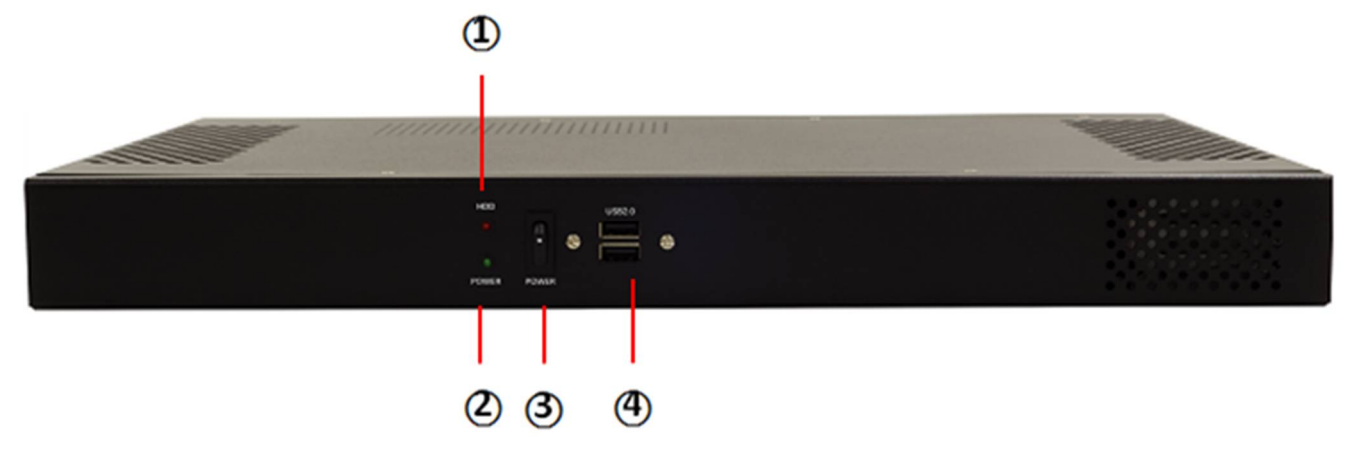

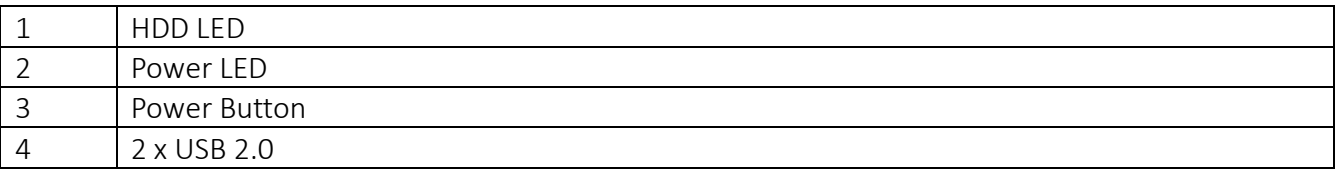

# **1.3 Rear Panel Components**

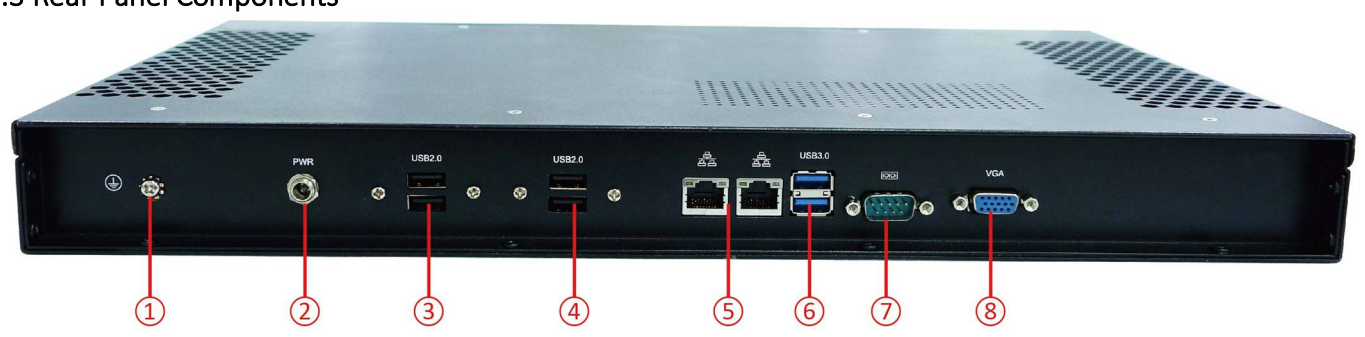

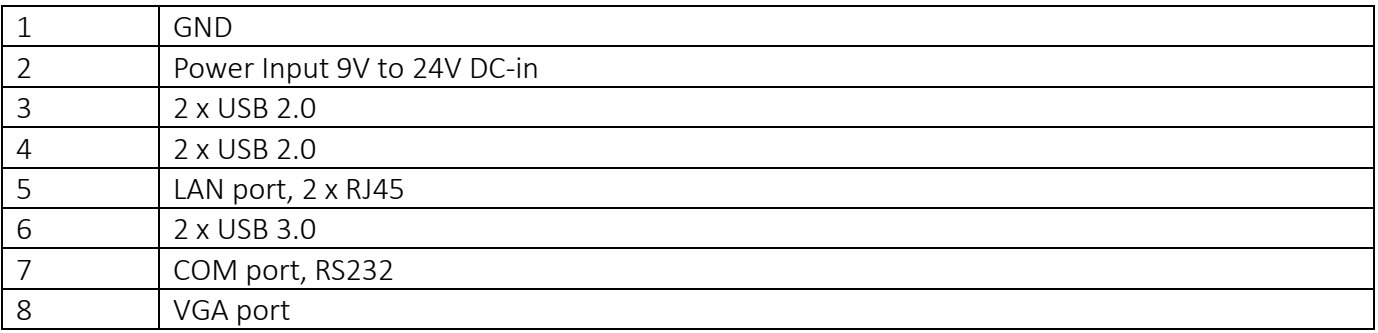

# **1.4 Mechanical Dimensions**

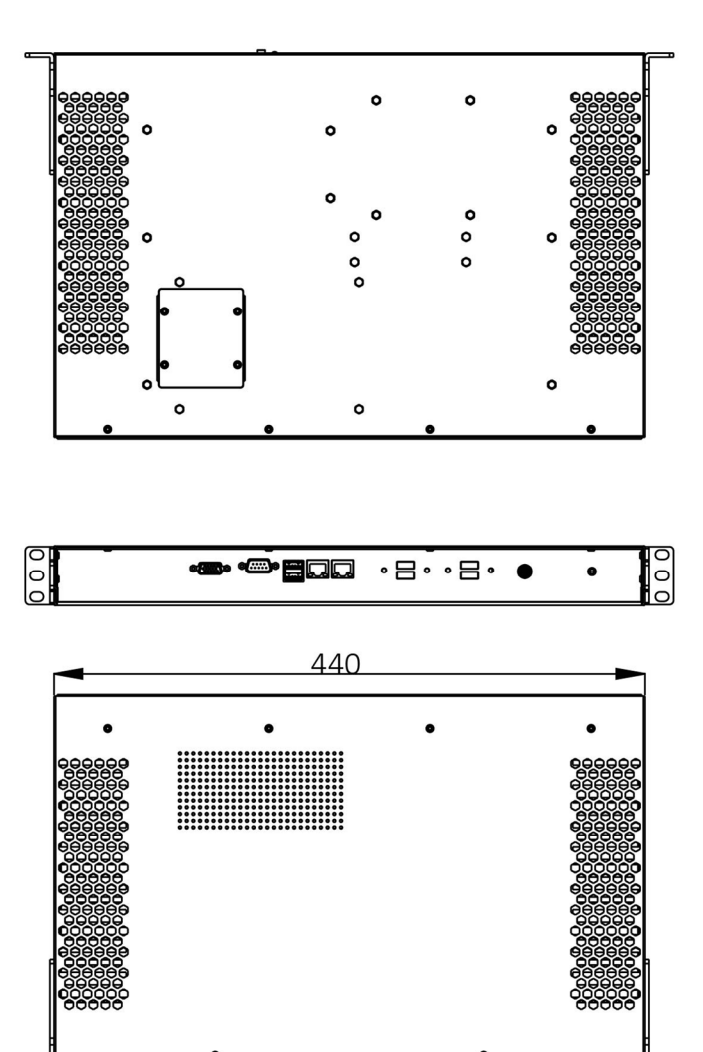

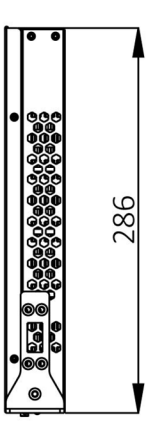

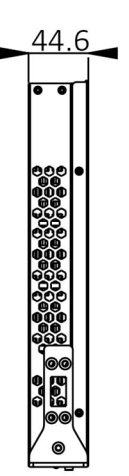

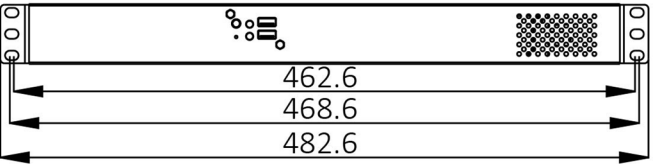

446

# **Chapter 2: Jumpers and Connectors**

# **2.1 Front Panel Connector Pin Definitions**

**2 x USB 2.0** 

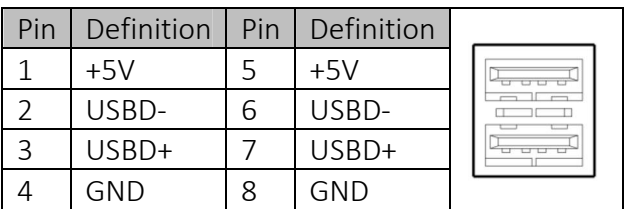

## **Status Indicators**

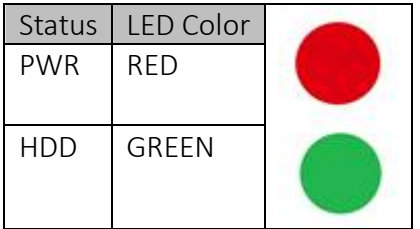

# **2.2 Rear Panel Connector Pin Definitions**

## **USB Port: USB2.0**

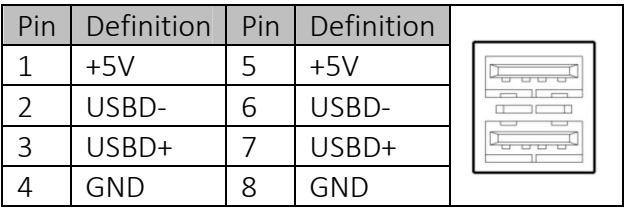

# **LAN port, 2 x RJ45**

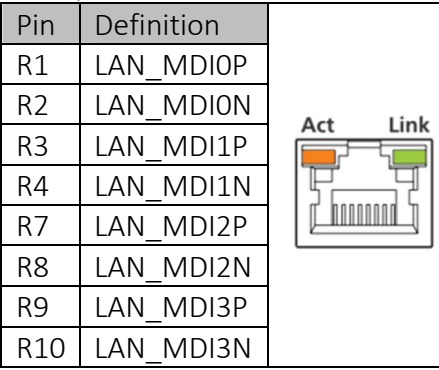

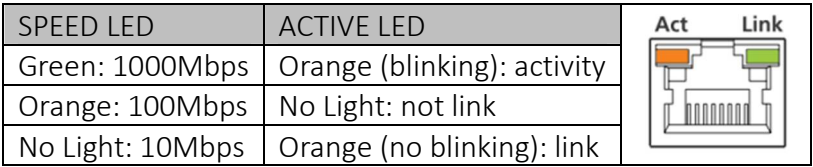

## **2 x USB 3.0**

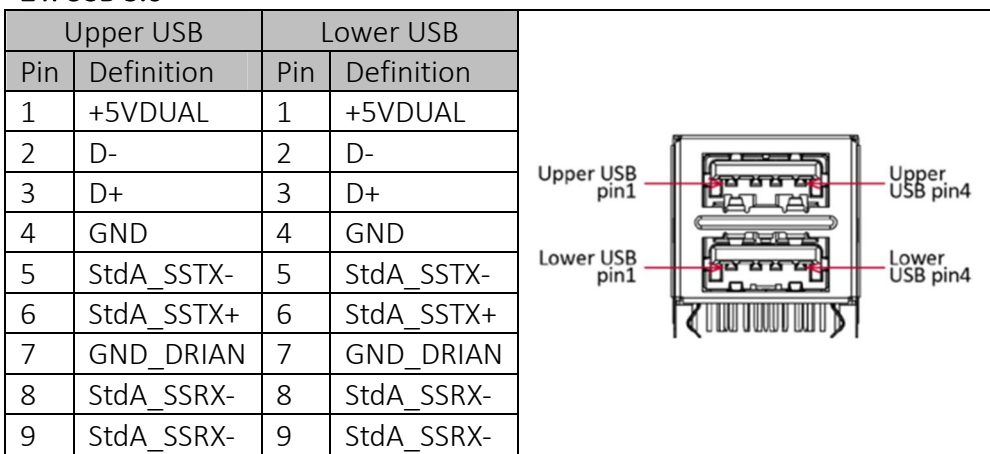

# **COM port, RS232**

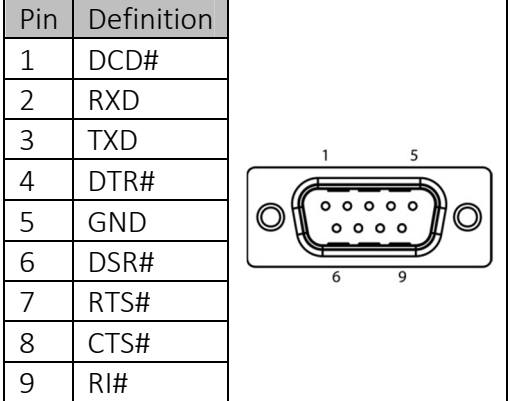

# **VGA port**

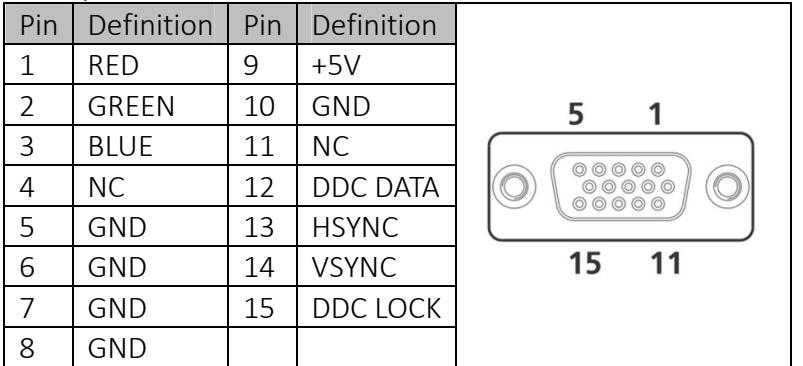

# **2.3 Internal Connectors**

#### **Mini PCIe connector**

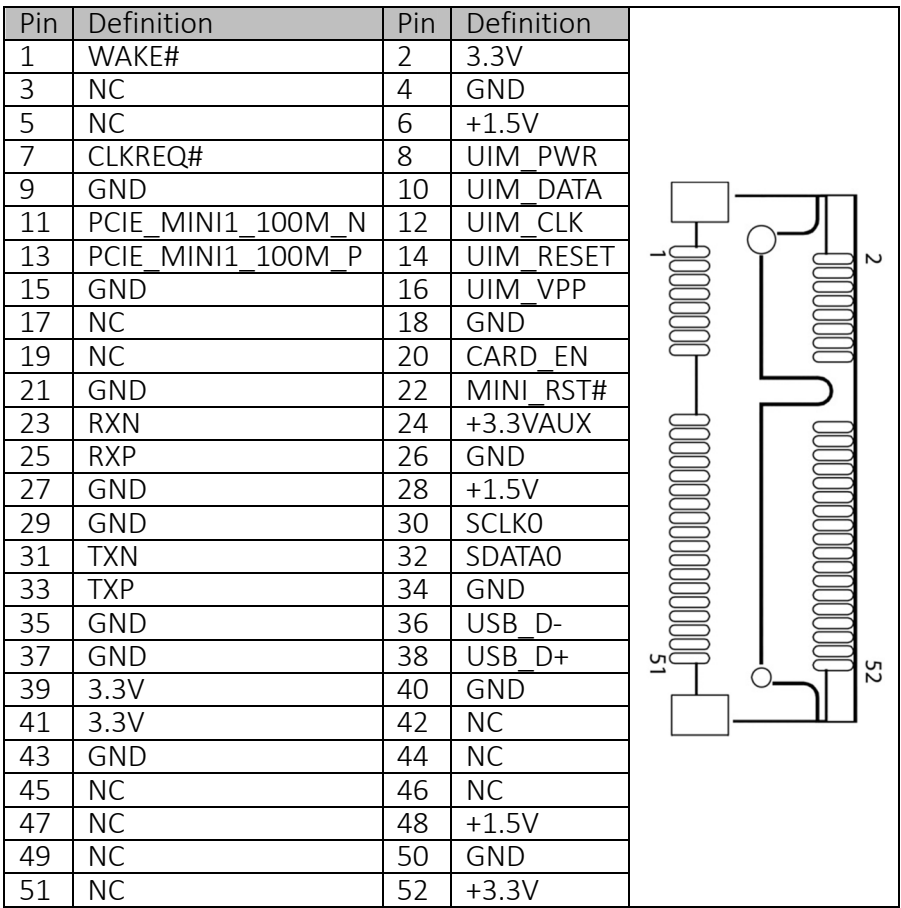

#### **SATA connector**

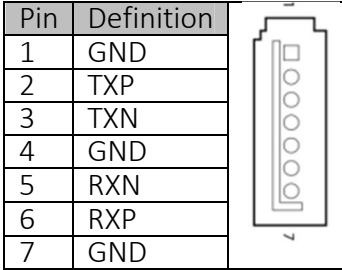

# **Chapter 3: Installation**

This chapter provides more detailed information and let you know how to install components into the ROC236A 1U Rack-mount Fanless Rugged System

## **3.1 Remove the top case**

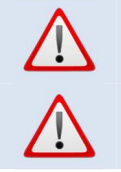

**Prior to removing the chassis cover, make sure the unit's power is off and disconnected from the power sources to prevent electric shock or system damage.** 

**Please verify all screws (or bolts) have been properly fastened to avoid damages which may be caused by loosened parts.** 

1. Remove the mounting screws and put them in a safe place for later use. Take the top case off by slide it.

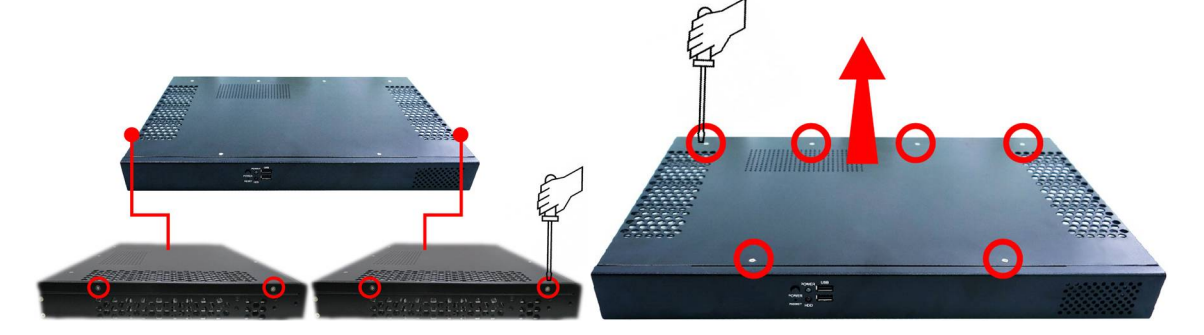

#### **3.2 Replace the top case**

1. Slide the top case and align the mounting on the top side and lateral side of the bottom case.

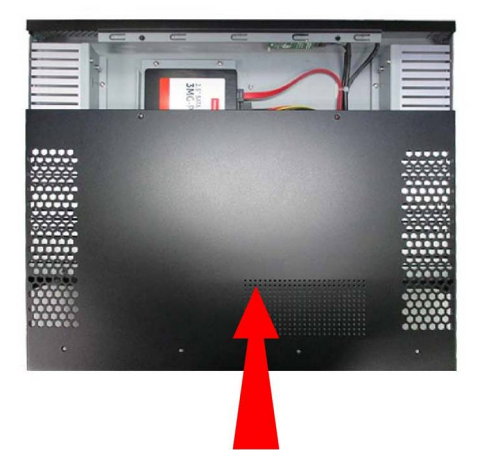

2. Insert one screw in each mounting holes and secure the top case. Use original screws.

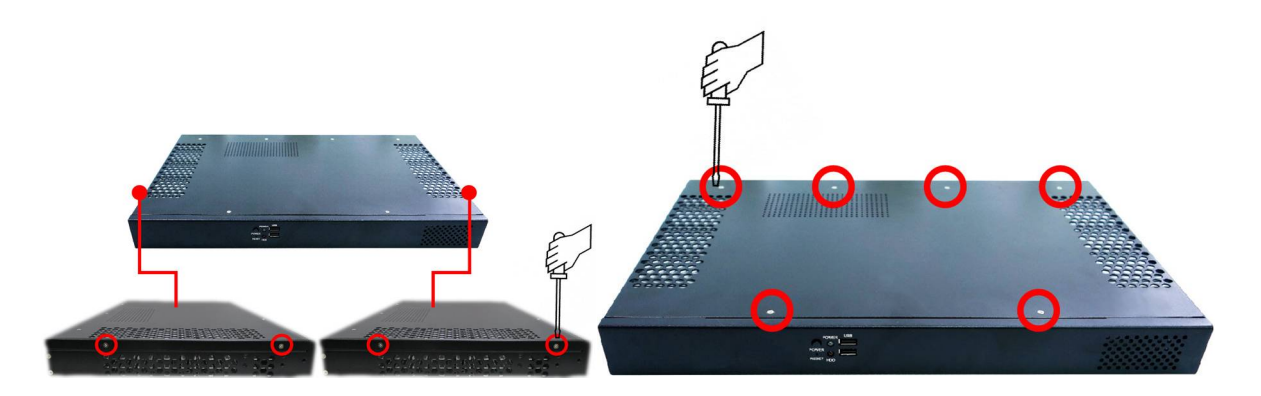

# **3.3 2.5" SATA HDD/SSD installation**

ROC236A supports 1 x 2.5" SATA HDD/SSD

1. Remove the mounting screws and put them in a safe place for later use. Remove the HDD bracket.

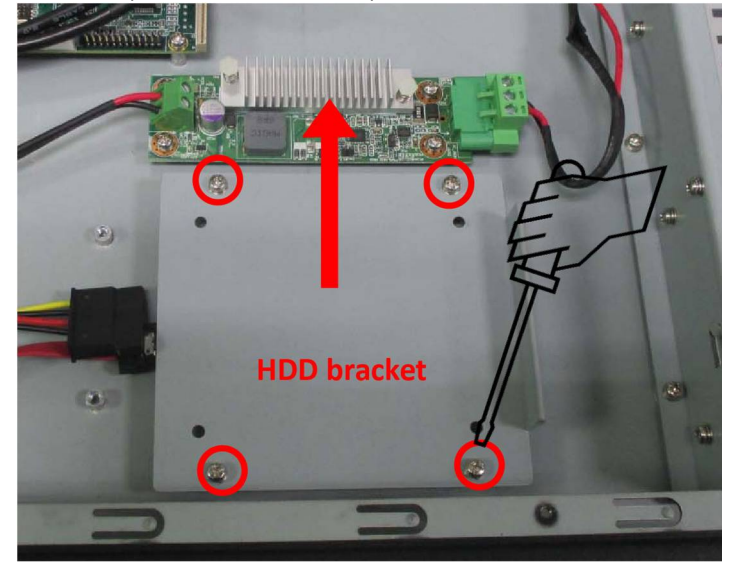

2. Align the mounting holes of SSD/HDD and HDD bracket. With the SSD/HDD right side up, place the SSD/HDD on the bracket. Make sure the connectors of SSD/HDD are toward front side

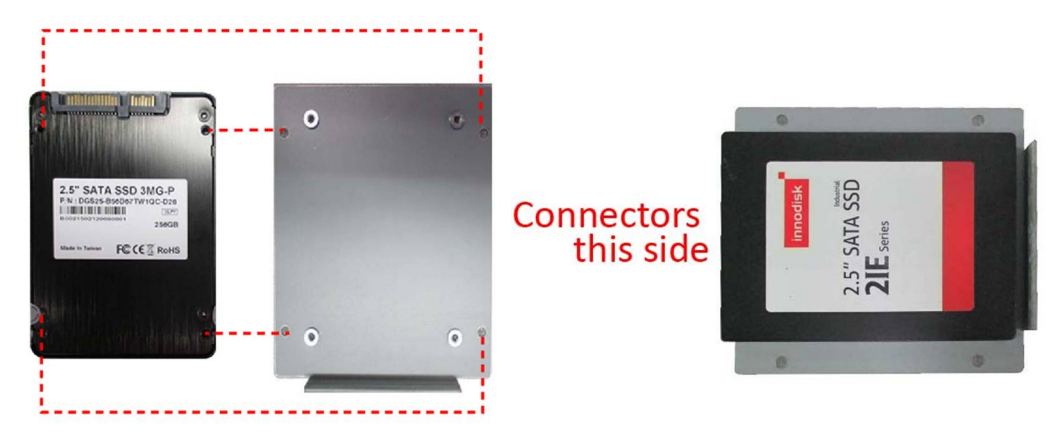

3. Turn the SSD/HDD and bracket over and insert one screw in each mounting hole on the bottom of the bracket. Using accessory item P/N: 0F0100500600100L

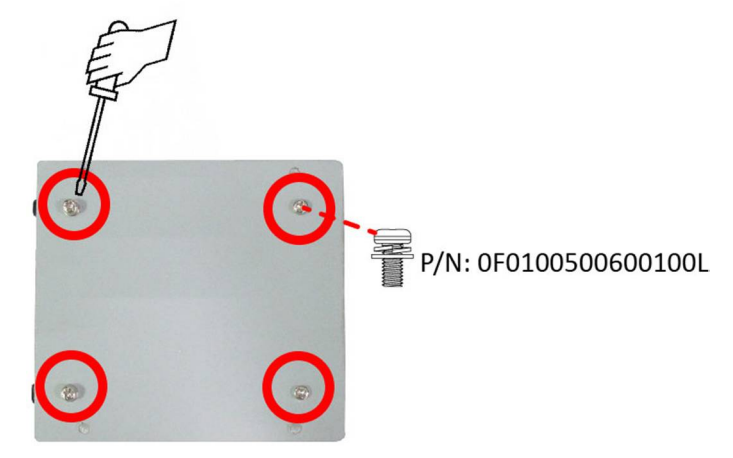

4. Replace the bracket to its original place and insert one screw in each mounting hole (using the original screws). Connect SATA-to-SATA interface cable and SATA power cable. Finally replace the top case to its original place and insert one screw in each mounting hole (using the original screws)

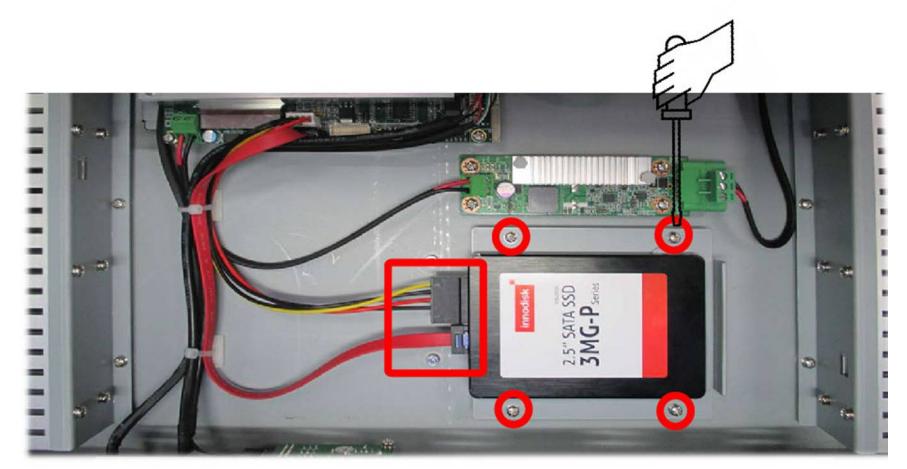

## **3.4 Memory module installation**

ROC236A supports 1 x 204-pin SO-DIMM DDR3 1333/1600 MHz up to 8GB

1. On the bottom side, remove the mounting screws and then put them in a safe place for later use. Remove the service window then find the memory module socket.

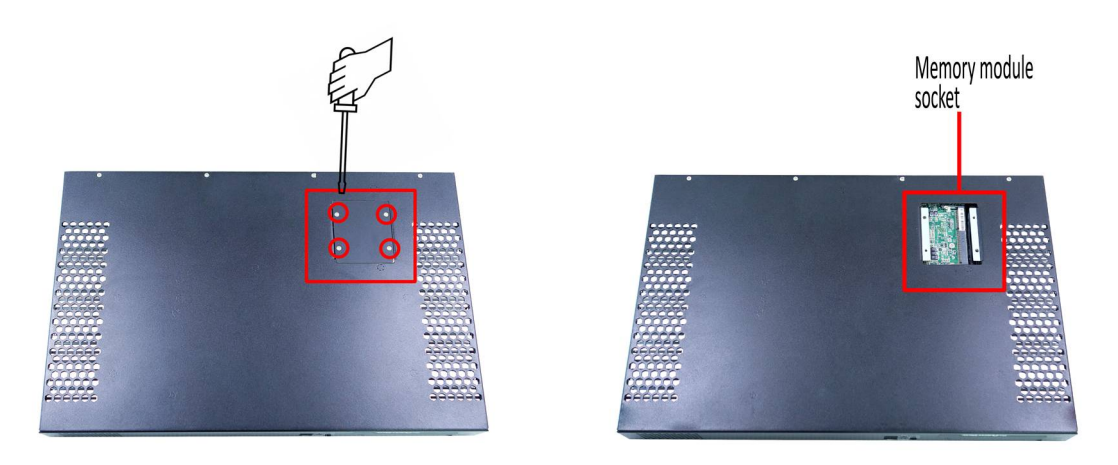

2. Insert the notched end of the memory module into the memory slot. Press the memory module in firmly, and pivot it downward until it snaps into place. Ensure that the memory module is firmly installed in the slot and does not move easily.

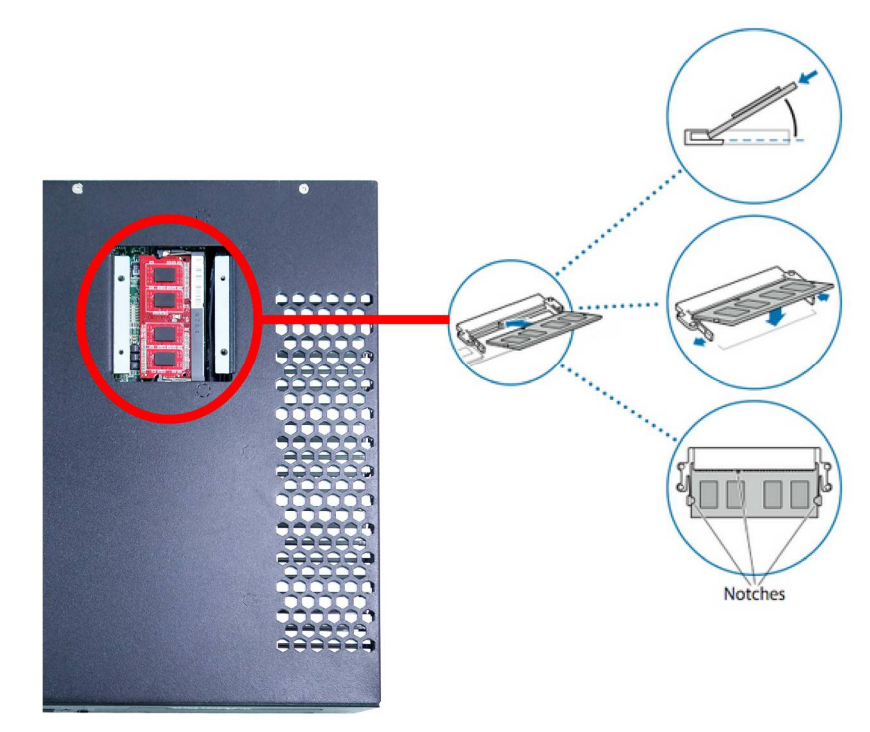

3. Finally replace the service window and secure it by insert one screw to the mounting hole. Use original screws

## **3.5 Rack mount bracket installation**

- 1. Put each ear bracket next to the right side and left side of the bottom case, align the mounting holes.
- 2. Insert one screw in each mounting hole. Using accessory item P/N: 0F013250600000L

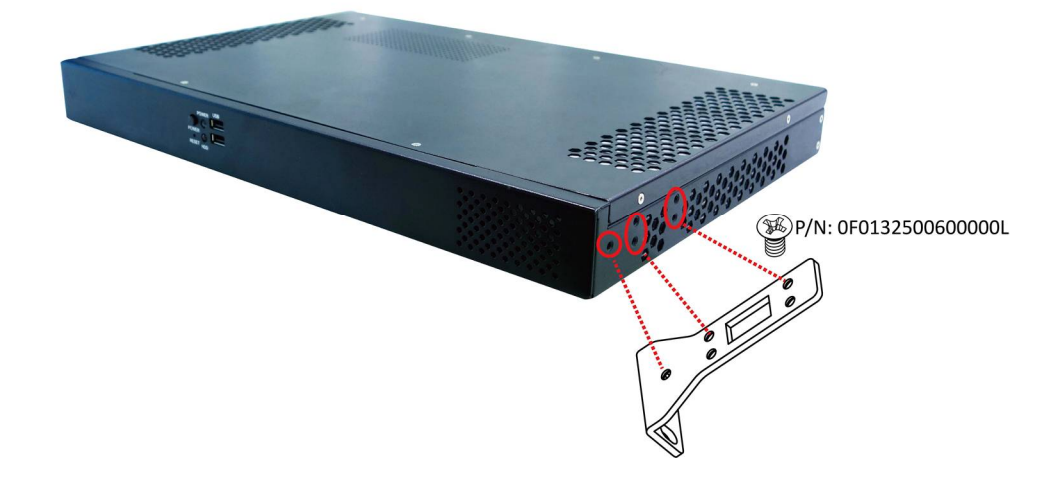

# **Chapter 4: AMI BIOS UTILITY**

This chapter provides users with detailed descriptions on how to set up a basic system configuration through the AMI BIOS setup utility.

# **4.1 Starting**

To enter the setup screens, perform the following steps:

- Turn on the computer and press the <Del> key immediately.
- After the <Del> key is pressed, the main BIOS setup menu displays. Other setup screens can be accessed from the main BIOS setup menu, such as the Chipset and Power menus.

## **4.2 Navigation Keys**

The BIOS setup/utility uses a key-based navigation system called hot keys. Most of the BIOS setup utility hot keys can be used at any time during the setup navigation process.

Some of the hot keys are <F1>, <F10>, <Enter>, <ESC>, and <Arrow> keys.

# **Some of the navigation keys may differ from one screen to another.**

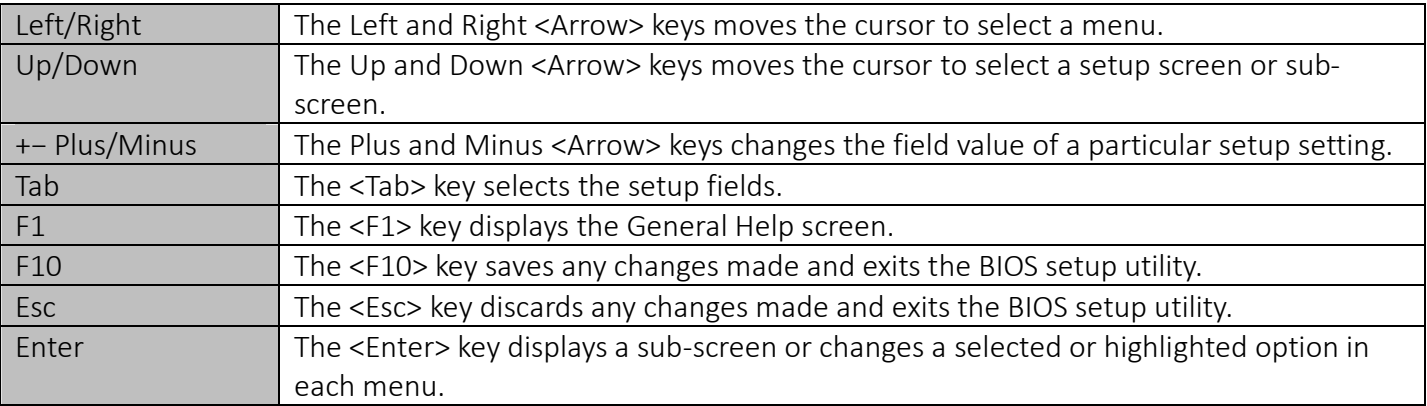

## **4.3 Main**

The Main menu is the first screen that you will see when you enter the BIOS Setup Utility.

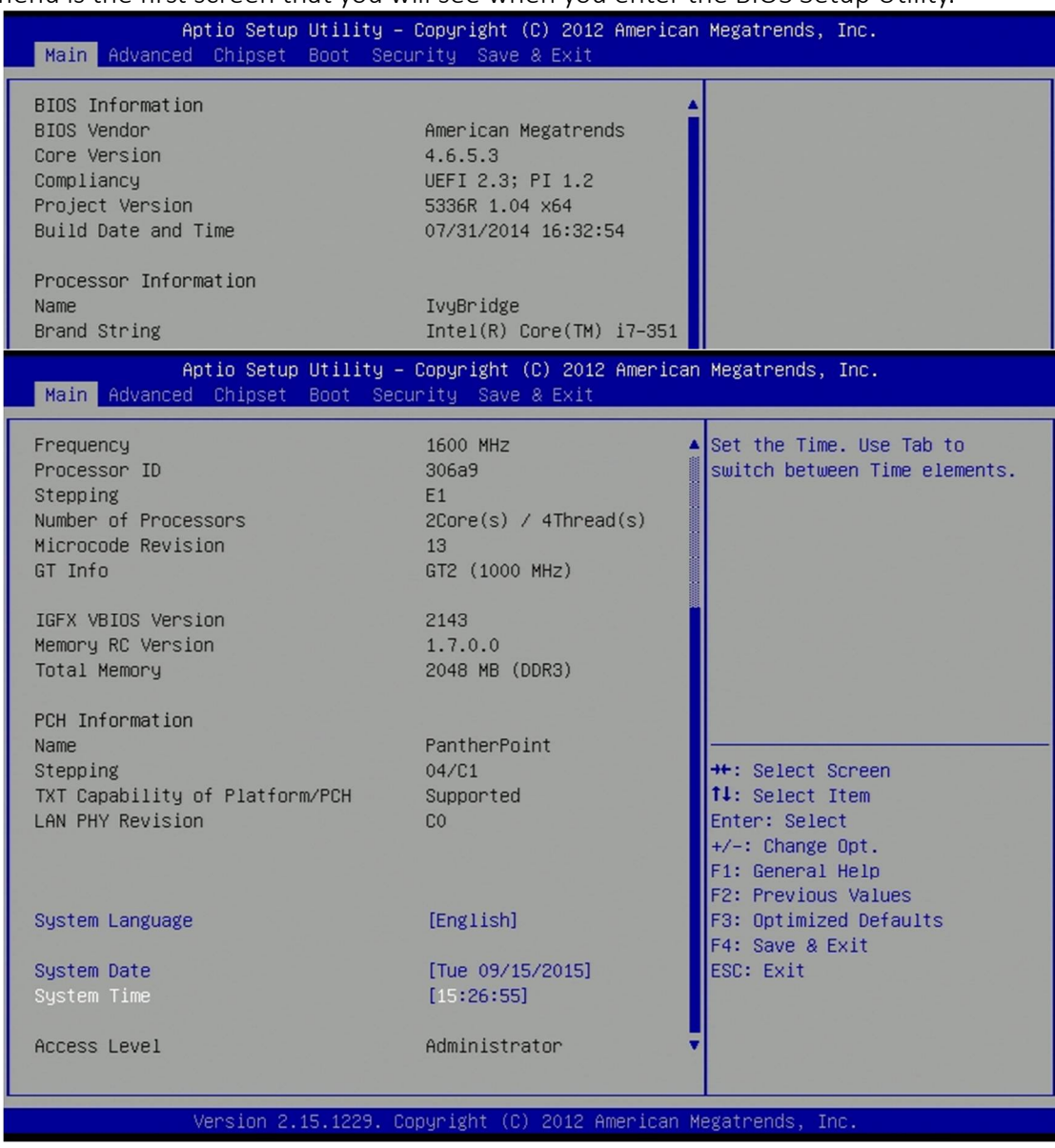

#### **System Language**

Use this function to select the system language.

#### **System Date**

Use this function to change the system date.

Select System Date using the Up and Down <Arrow> keys. Enter the new values through the keyboard. Press the Left and Right <Arrow> keys to move between fields.

The date setting must be entered in MM/DD/YY format.

## **System Time**

Use this function to change the system time.

Select System Time using the Up and Down <Arrow> keys. Enter the new values through the keyboard. Press the Left and Right <Arrow> keys to move between fields.

The time setting is entered in HH:MM:SS format.

**Note:** The time is in 24-hour format. For example, 5:30 A.M. appears as 05:30:00, and 5:30 P.M. as 17:30:00.

#### **Access Level**

Displays the access level of the current user in the BIOS.

#### **4.4 Advanced**

The Advanced Menu allows you to configure your system for basic operation. Some entries are defaults required by the system board, while others, if enabled, will improve the performance of your system or let you set some features according to your preference. *Setting incorrect field values may cause the system to malfunction.* 

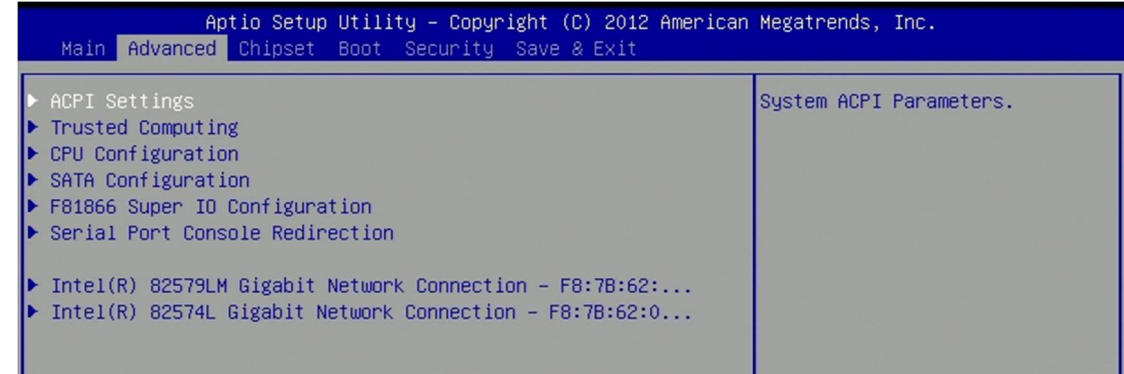

**ACPI Settings** System ACPI parameters

**Trusted Computing** Trusted Computing settings

**CPU Configuration** CPU Configuration parameters

**SATA Configuration** SATA device options settings

**F81866 Super IO Configuration** System Super IO chip parameters

**Serial Port Console Redirection** serial port console redirection

**Intel 82579LM Gigabit Network Connection** Configure Gigabit Ethernet device parameters

**Intel 82574L Gigabit Network Connection** Configure Gigabit Ethernet device parameters

## **4.4.1 ACPI Settings**

System ACPI parameters

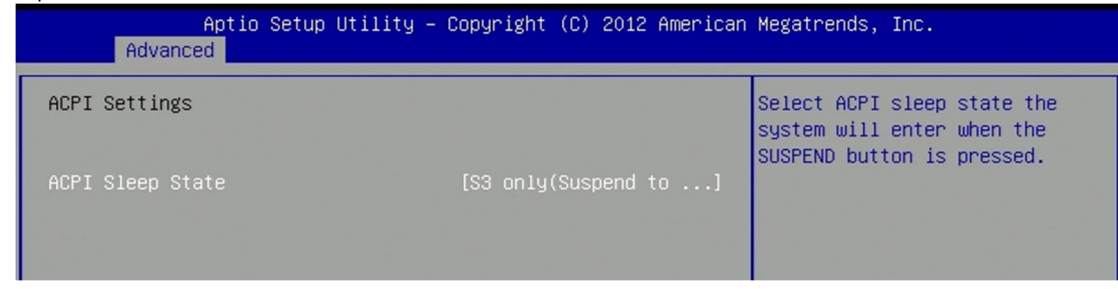

**ACPI Sleep State** Select ACPI sleep state the system will enter when the SUSPEN button is pressed.

# **4.4.2 Trusted Computing**

Trusted Computing settings

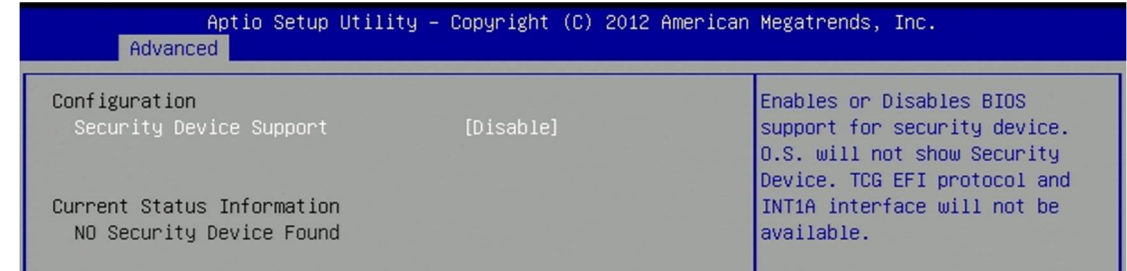

**Security Device Support** Enables or disables BIOS support for security device. OS will not show security device. TCG EFI protocol and INT1A interface will not be available.

## **4.4.3 CPU Configuration**

CPU Configuration parameters

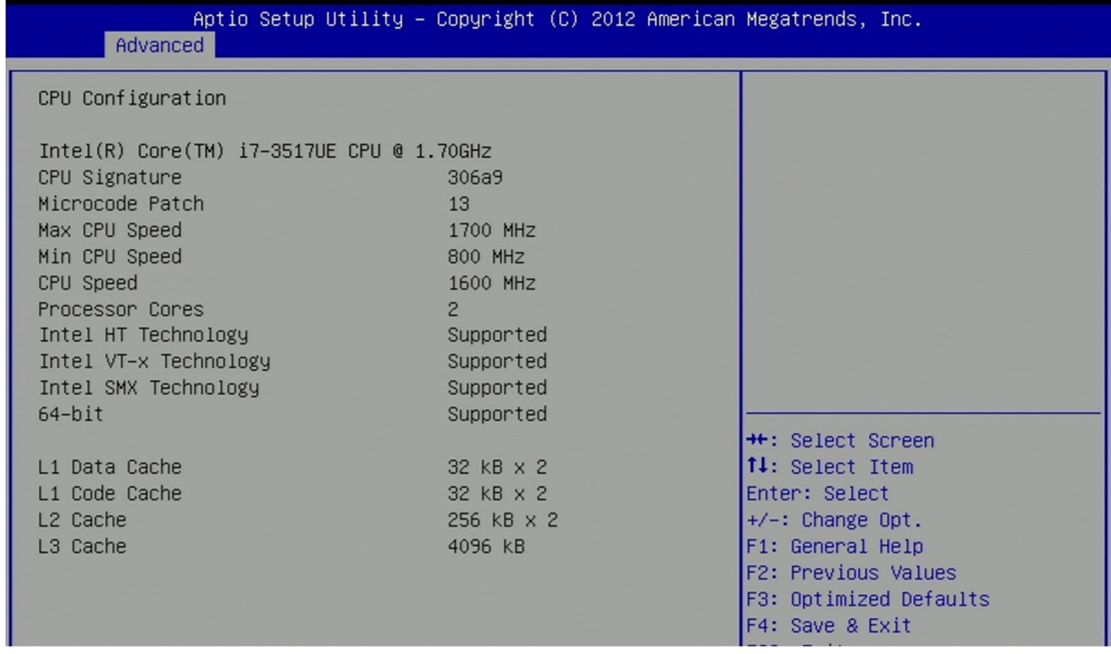

# **4.4.4 SATA Configuration**

SATA device options settings

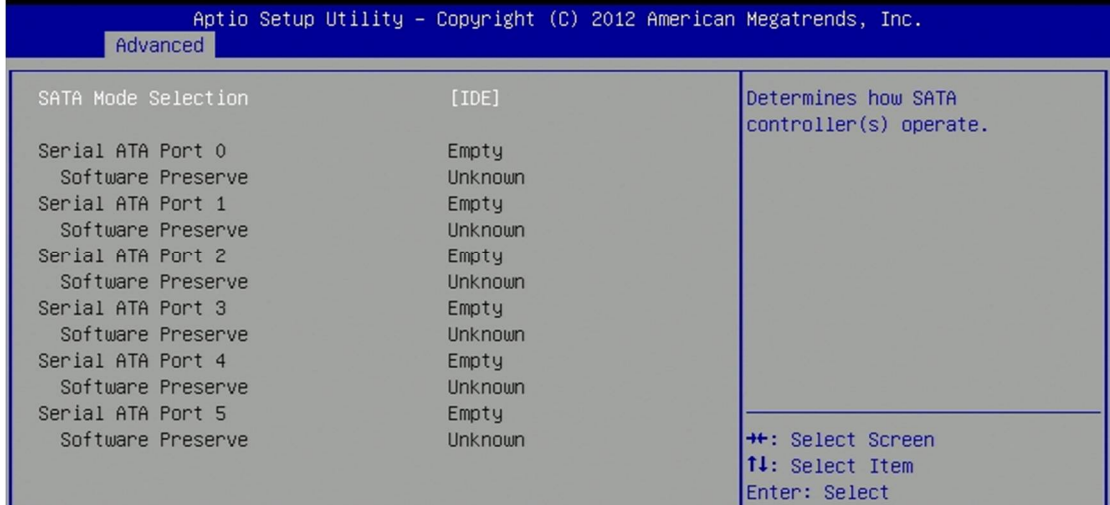

## **SATA Mode Selection**

Determination how SATA controllers operate

## **4.4.5 F81866 Super IO Configuration**

System Super IO chip parameters

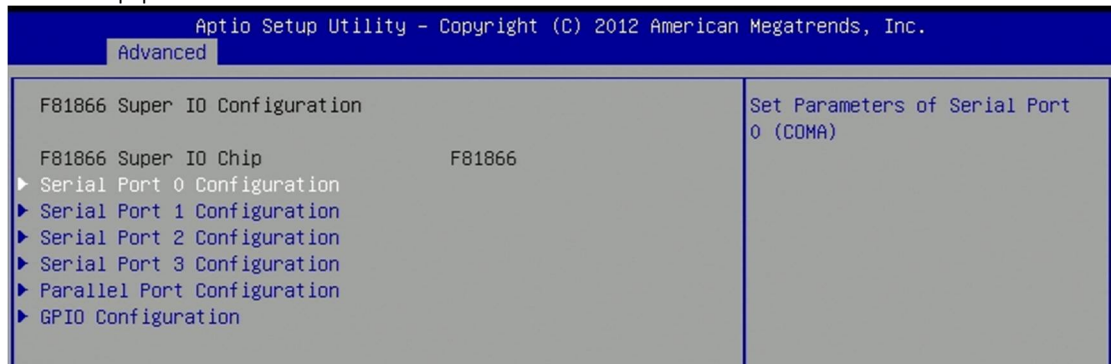

**Serial Port 0/1/2/3 Configuration** Set parameters of serial port 0/1/2/3 (COMA/B/C/D) **Parallel Port Configuration** Set parameters of parallel port (LPT/LPTE) **GPIO Configuration** GPIO configuration settings

# **4.4.5.1 Serial Port 0/1/2/3 Configuration**

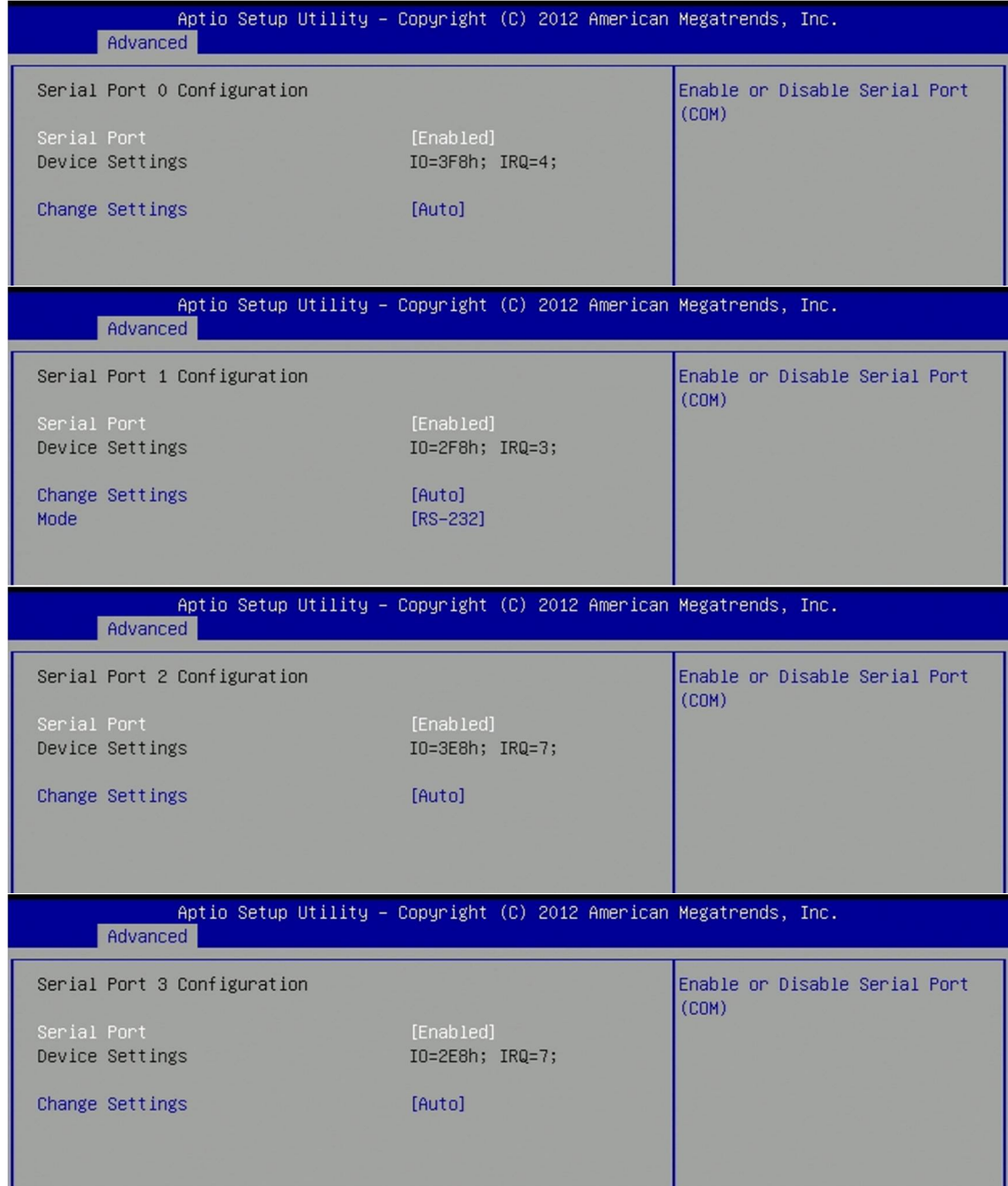

**Serial Port** Enable or disable serial port (COM) **Change settings** Select an optimal setting for Super IO device. **Mode** RS232, RS422, RS485 selection

#### **4.4.5.2 Parallel Port Configuration**

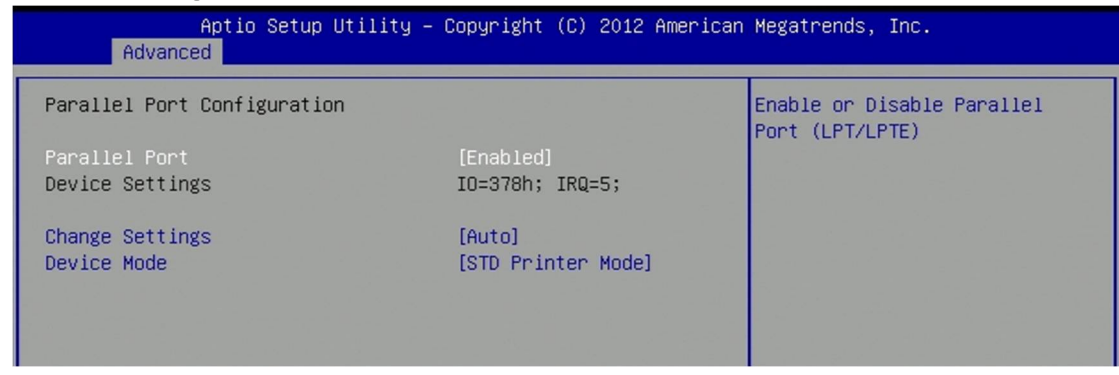

**Parallel Port** Enable or disable parallel port (LPT/LPTE) **Device Mode** Change the printer port mode

#### **4.4.5.3 GPIO Configuration**

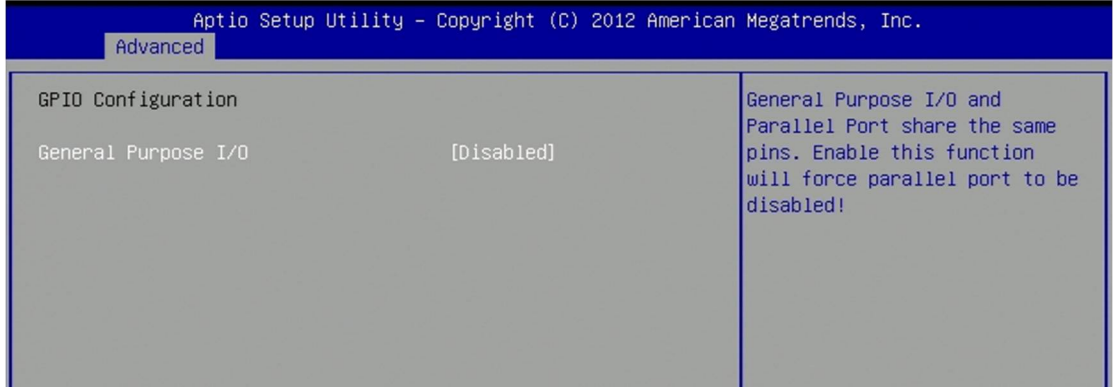

**General Purpose I/O** General Purpose I/O and parallel port share the same pins. Enable this function will force parallel port to be disabled.

## **4.4.6 Serial Port Console Redirection**

Serial port console redirection

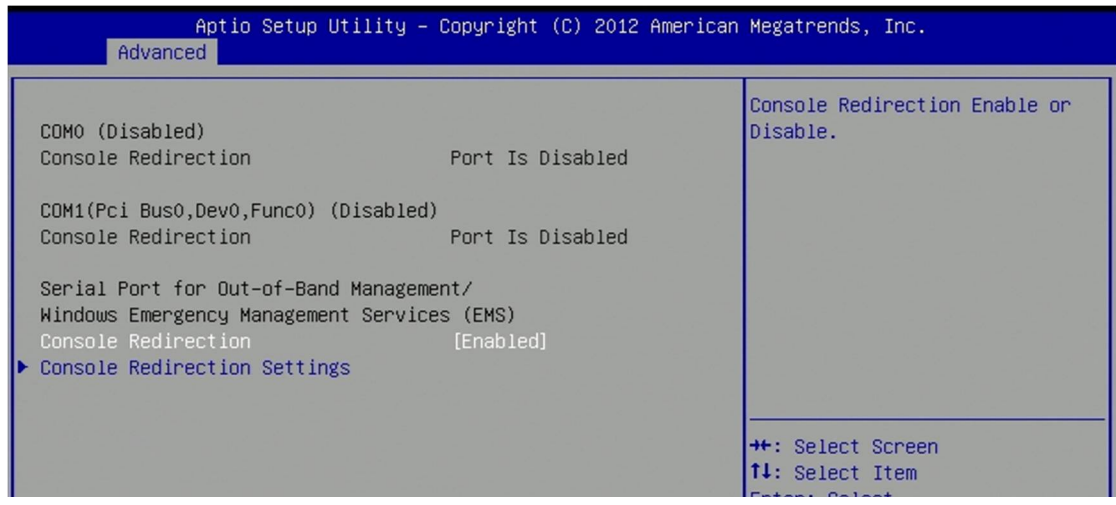

**Console redirection** Console redirection enable or disable.

**Console redirection settings** The settings specify how the host computer and the remote computer (which the user is using) will exchange data. Both computer should have the same or compatible settings.

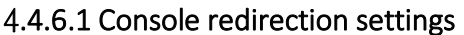

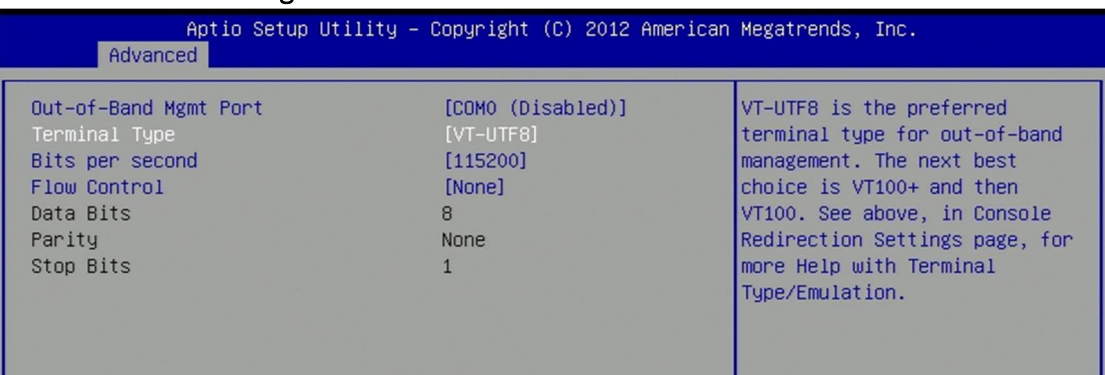

**Out-of-Band Mgmt Port** VT-UTF8 is the preferred terminal type for out-of-band management. The next best choice is VT100+ and then VT100. See above, in Console Redirection settings page, for more help with terminal type/emulation.

**Bits per second** Selects serial port transmission speed. The speed must be matched on the other side. Long or noisy lines may require lower speeds.

**Flow Control** Flow control can prevent data loss from buffer overflow. When sending data, if the receiving buffers are full, a 'stop' signal can be sent to stop the data flow. Once the buffers are empty, a 'start' signal can be sent to re-start the flow. Hardware flow control uses two wires to send start/stop signals.

# **4.4.7 Intel 82579LM Gigabit Network Connection/ Intel 82574L Gigabit Network Connection**

Configure Gigabit Ethernet device parameters

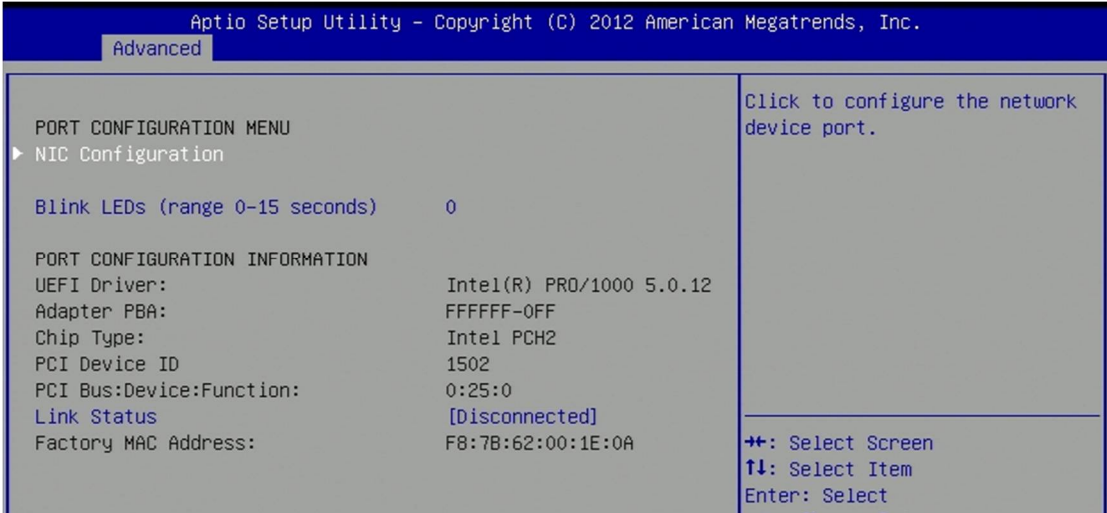

**NIC Configuration** Click to configure the network device port.

**Blink LEDs (range 0-15 seconds)** Blink LEDs for the specified duration (up to 15 seconds)

# **4.4.7.1 NIC Configuration**

Click to configure the network device port.

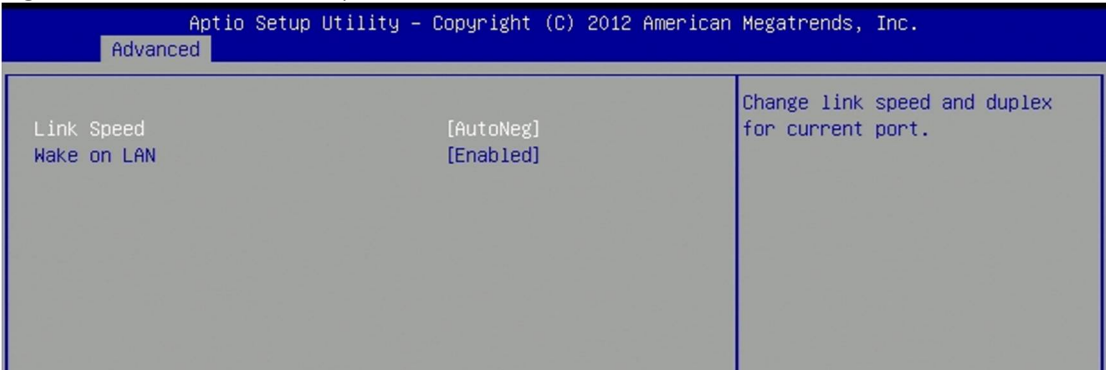

**Link Speed** Change link speed and duplex for current port.

**Wake on LAN** Enable this option to wake the system with a magic packet.

#### **4.5 Chipset**

This section gives you functions to configure the system based on the specific features of the chipset. The chipset manages bus speeds and access to system memory resources.

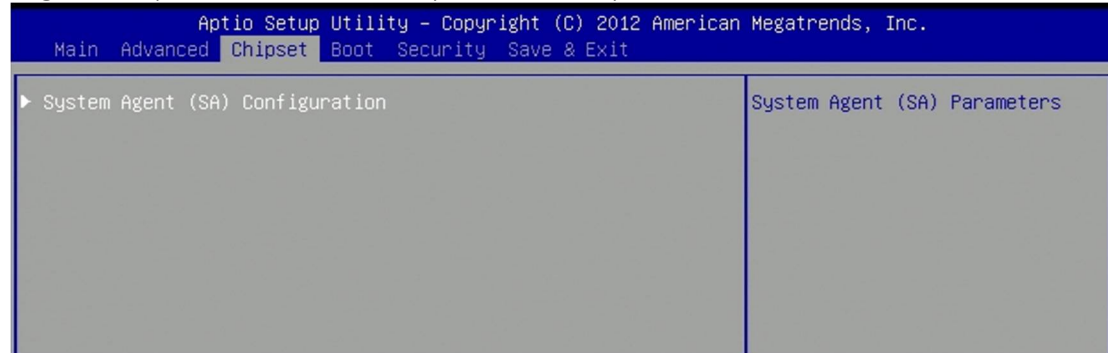

## **4.5.1 System Agent (SA) Configuration**

System Agent (SA) parameters.

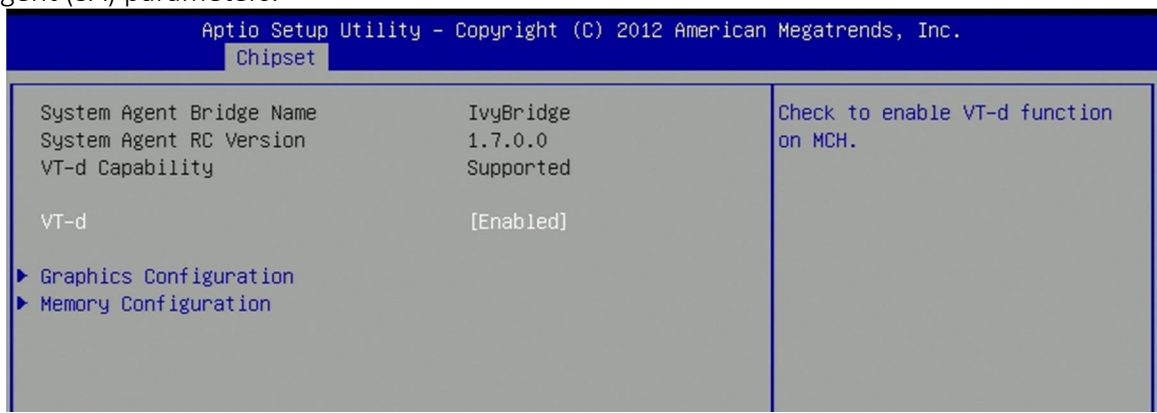

**VT-d** Check to enable VT-d function on MCH. **Graphics Configuration** Config graphic settings **Memory Configuration** Memory configuration parameters

#### **4.5.1.1 Graphics Configuration**

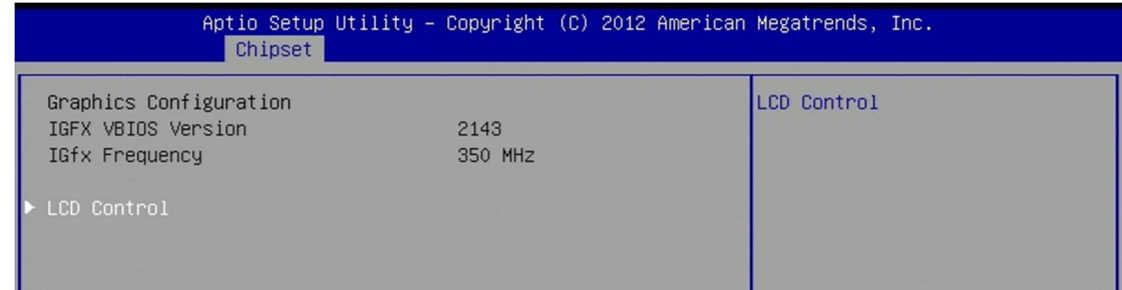

## **4.5.1.1.1 LCD Control**

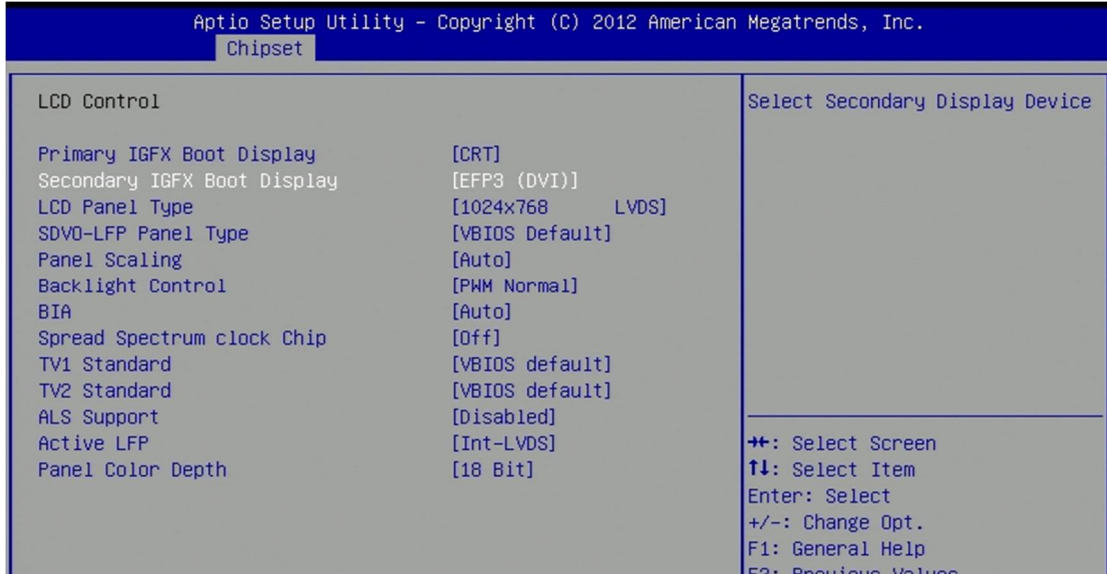

**Primary IGFX Boot Display** Select the Video Device which will be activated during POST. This has no effect if external graphics present. Secondary boot display selection will appear based on your selection. VGA modes will be supported only on primary display.

**Secondary IGFX Boot Display** Select secondary display device.

**LCD Panel Type** Select LCD panel used by Internal Graphics Device by selecting the appropriate setup item.

**SDVO-LFP Panel Type** Select the SDVO panel used by Internal Graphics Device by selecting the appropriate setup item.

**Panel Scaling** Select the LCD panel scaling option used by the Internal Graphic Device.

**Backlight Control** Backlight control setting

#### **BIA**

>>Auto: GMCH Use VBT Default; >>Level1 n: Enabled with the selected aggressiveness level1.

## **Spread Spectrum clock chip**

>>Hardware: Spread is controlled by chip; >>Software: Spread is controlled by BIOS

**TV1 Standard** Select the ability to configure a TV format.

**TV2 Standard** Select the ability to configure a TV Minor Format

#### **ALS Support**

Valid only for ACPI. Legacy=ALS support through the IGD INT10 function. ACPI=ALS support through an ACPI ALS driver

#### **Active LFP**

Select the Active LFP configuration. NO LVDS: VBIOS does not enable LVDS. Int-LVDS: VBIOS enables LVDS driver by integrated encoder. SDVO LVDS: VBIOS enables LVDS driver by SDVO encoder. eDP port-A: LFP driven by Int-DisplayPort encoder from Port-A.

**Panel color Depth** Select the LFP panel color depth.

#### **4.5.1.2 Memory Configuration**

#### Memory configuration parameters

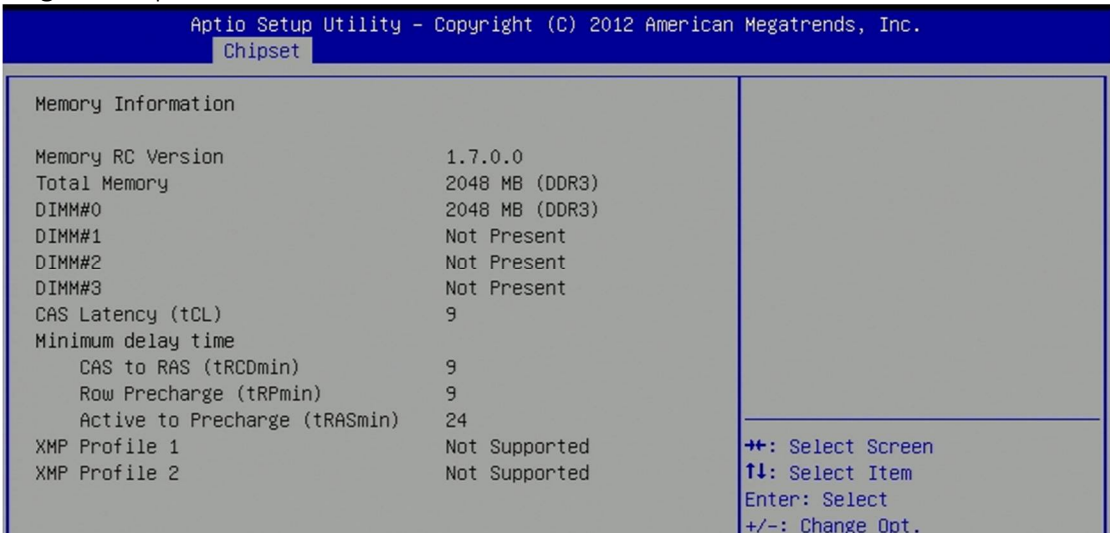

## **4.6 Boot**

This section is used to configure the boot features.

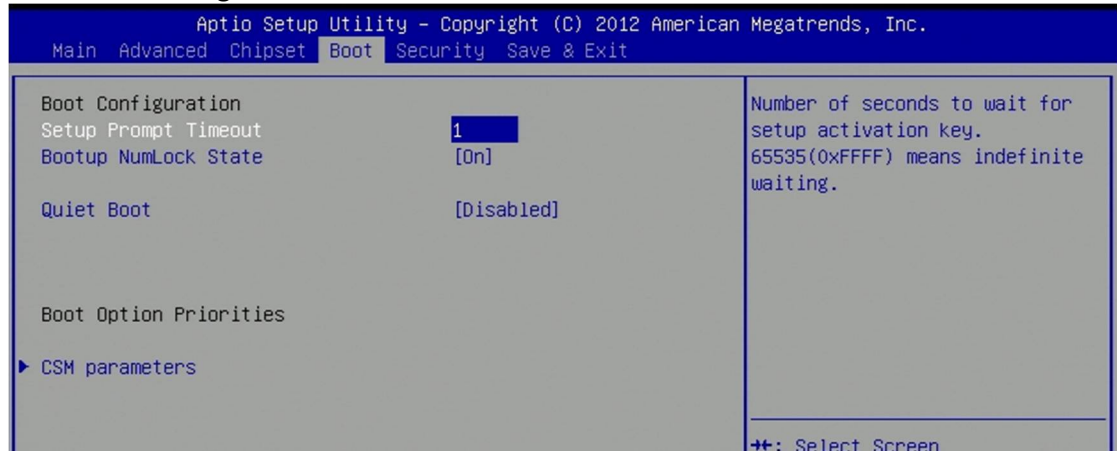

**Setup Prompt Timeout** Number of seconds to wait for setup activation key. 65535 (0xFFFF) means indefinite waiting.

**Bootup NumLock State** Select the keyboard NumLock state.

**Quiet Boot** Enables or disables quiet boot option.

**CSM Parametes** OpROM execution, boot options filter, etc.

#### **4.6.1 CSM Parametes**

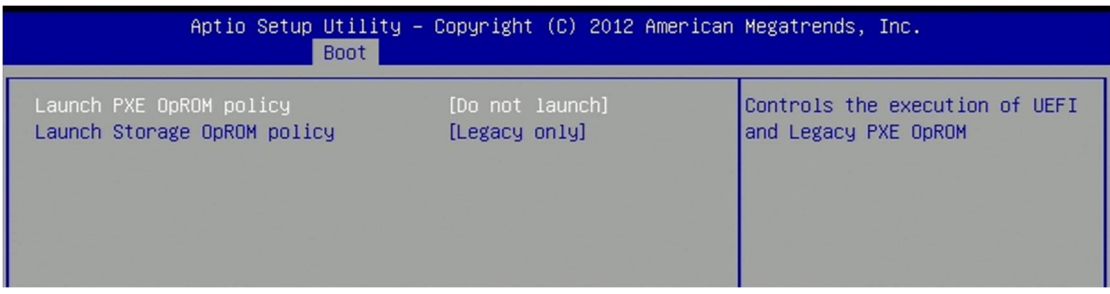

**Launch PXE OpROM policy** Controls the execution of UEFI and Legacy PXE OpROM.

**Launch Storage OpROM policy** Controls the execution of UEFI and Legacy Storage OpROM.

# **4.7 Security**

Use the Security Menu to establish system passwords

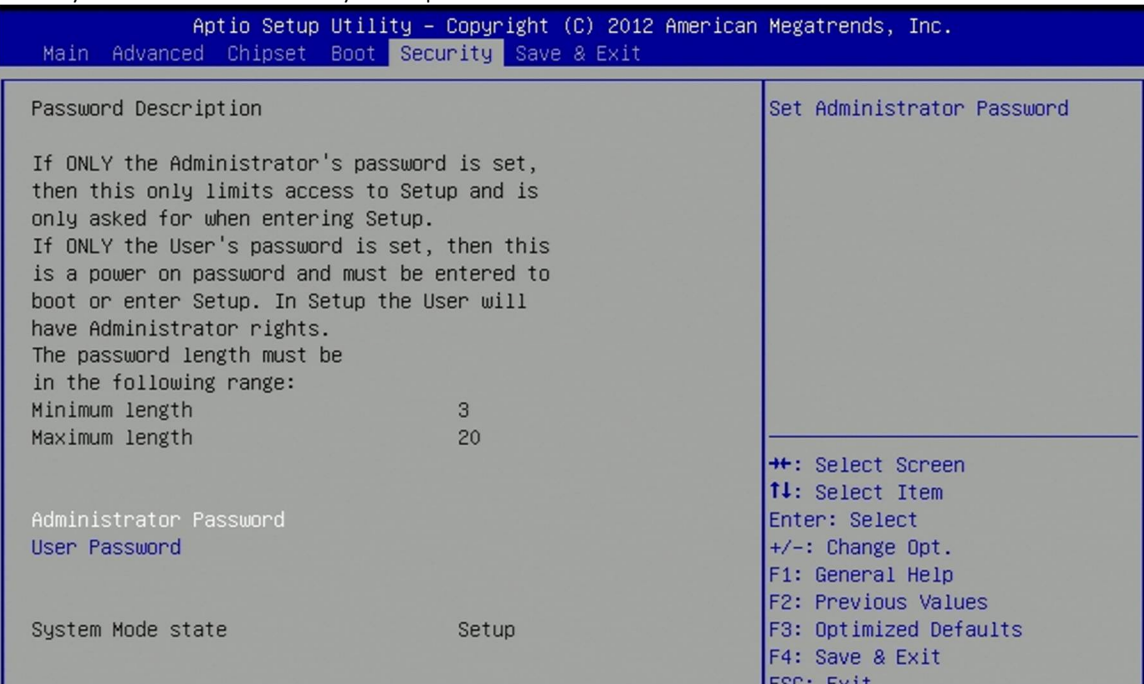

**Administrator Password** Set administrator password **User Password** Set user password

# **4.8 Save & Exit**

This screen provides functions for handling changes made to the BIOS settings and the exiting of the Setup program.

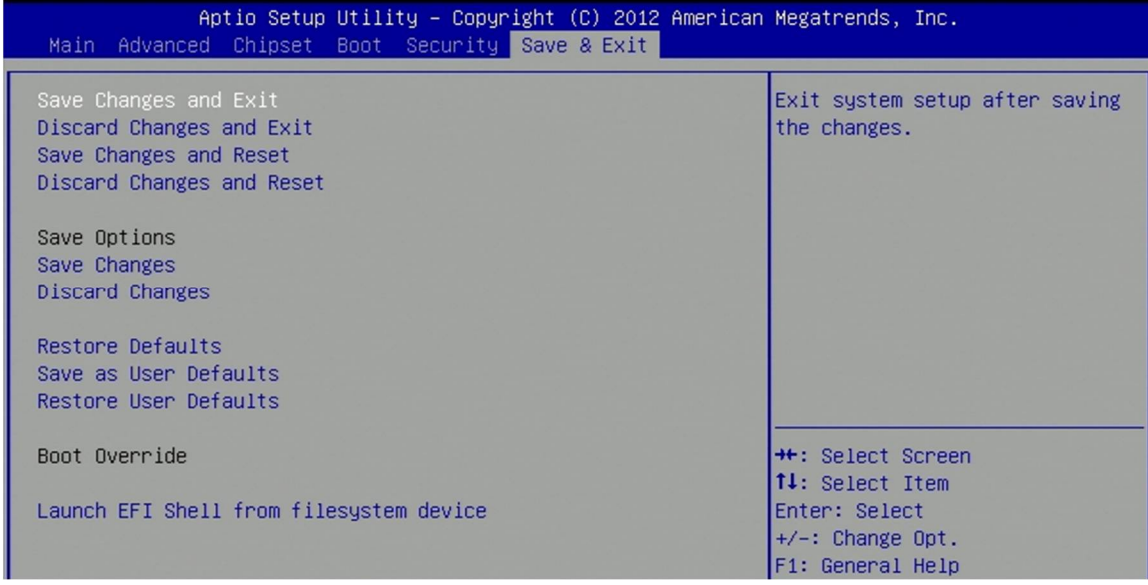

**Save Changes and Exit** Exit System setup after saving the changes

**Discard Changes and Exit** Exit system setup without saving any changes

**Save Changes and Reset** Reset the system after saving the changes

**Discard Changes and Reset** Reset the system setup without saving any changes

**Save Changes** Save changes done so far to any of the setup options

**Discard Changes** Discard changes done so far to any of the setup options

**Restore Defaults** Restore/Load default values for all the setup options.

**Save as User Defaults** Save the changes done so far as user defaults.

**Restore User Defaults** Restore the user defaults to all the setup options.

**Launch EFI Shell from filesystem device** Attempts to Launch EFI Shell application (Shellx64.efi) from one